# **Iniciação ao OCAD** para Windows 7 / 8 / 10

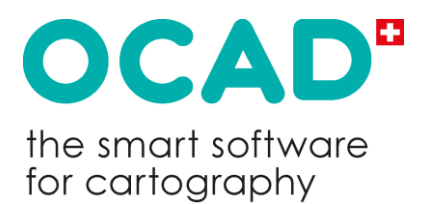

AG do OCAD © direitos de copyright 1988 -2020 [www.ocad.com](http://www.ocad.com/)

# Sumário dos termos da licença

A OCAD Inc. (adiante designada como "licenciador") licencia o software OCAD para você (o usuário / licenciado) exclusivamente com base nos termos sumarizados na licença de software descritos abaixo. Se você não concorda com estes termos, não lhe será permitido instalar, ativar ou usar o software OCAD. O software OCAD não é vendido, mas apenas licenciado para fins de uso.

**Termos especiais aplicam-se à licença "OCAD para Equipes"**: A compra de uma licença "OCAD para Equipe" permite que um usuário instale, ative e use o software OCAD em uma unidade de processamento de dados. O usuário pode transferir a licença comprada para outro usuário subseqüente. Após a transferência, o usuário que transfere não pode mais usar a licença comprada. O direito de uso é doravante com o usuário subseqüente. Uma licença "OCAD para Equipe" pode ser transferida uma vez dentro de 24 horas automaticamente.

**Termos especiais aplicam-se à licença "OCAD para usuário único"**: a compra de uma licença "OCAD para usuário único" permite que um único usuário (usuário primário) instale, ative e use o software OCAD em uma unidade de processamento de dados, o que pode ser um estação de trabalho, laptop ou tablet. O usuário primário também tem o direito de fazer uma instalação e ativação adicional (segundo) em uma unidade de processamento de dados adicional (segundo) e usar o software OCAD se e na medida em que este segundo computador é usado exclusivamente pelo usuário primário.

Você não tem permissão para transferir ou vender sua licença de software OCAD sem a aprovação da OCAD Inc. No entanto, você tem direito a transferir o software OCAD (incluindo todas as versões anteriores) permanentemente, se você transferir toda a documentação e mídia, não retire nenhuma cópia, e certifique-se de que este contrato de licença seja aplicado. A OCAD Inc. deve ser informada por e-mail sobre a transferência permanente, nomeando o destinatário. Devido ao dano óbvio do volume permanente no qual o OCAD foi instalado e ativado, a OCAD Inc. pode aplicar uma ativação adicional do software OCAD. Portanto, um e-mail contendo o tipo de dano, o nome da licença e o número da licença do OCAD afetado devem ser enviados para a OCAD Inc.

Após a execução de uma atualização ou atualização de uma versão anterior, o licenciado já não tem o direito de usar o produto que constituiu a base para a atualização ou atualização de elegibilidade (incluindo a licença) ou transferí-la para terceiros.

Sujeito à conformidade contínua dos licenciados com este contrato de licença e ao pagamento das taxas de licença aplicáveis, a OCAD Inc concede uma licença não exclusiva e limitada para instalar, ativar e usar o software OCAD. O licenciado assume o risco associado à sua utilização ao implantar o software OCAD. A OCAD Inc. e / ou seus revendedores não fazem nenhuma representação quanto à adequação, confiabilidade, disponibilidade, acessibilidade e precisão do software OCAD e informações, produtos e serviços relacionados. O software OCAD e informações, produtos e serviços relacionados são disponibilizados "como visto" sem nenhuma garantia de qualquer tipo. Na medida legalmente permitida, a OCAD Inc. e / ou seus revendedores excluem todas as fianças e garantias a este respeito.

Em caso de violação dos contratos de licença, o licenciante ou um agente autorizado do licenciante terá o direito de retirar a licença e declará-la nula e sem efeito.

# Erros e sugestões

Todo o software contém erros, incluindo o OCAD. Os relatórios dos erros encontrados e de outras sugestões são sempre bem-vindos.

OCAD é uma marca registrada da AG OCAD. OCAD AG

Mühlegasse 36, CH - 6340 Baar/Switzerland Telefone (+41) 41 763 18 60 | Fax (+41) 41 763 18 64 info@ocad.com | https://www.ocad.com

# Indices

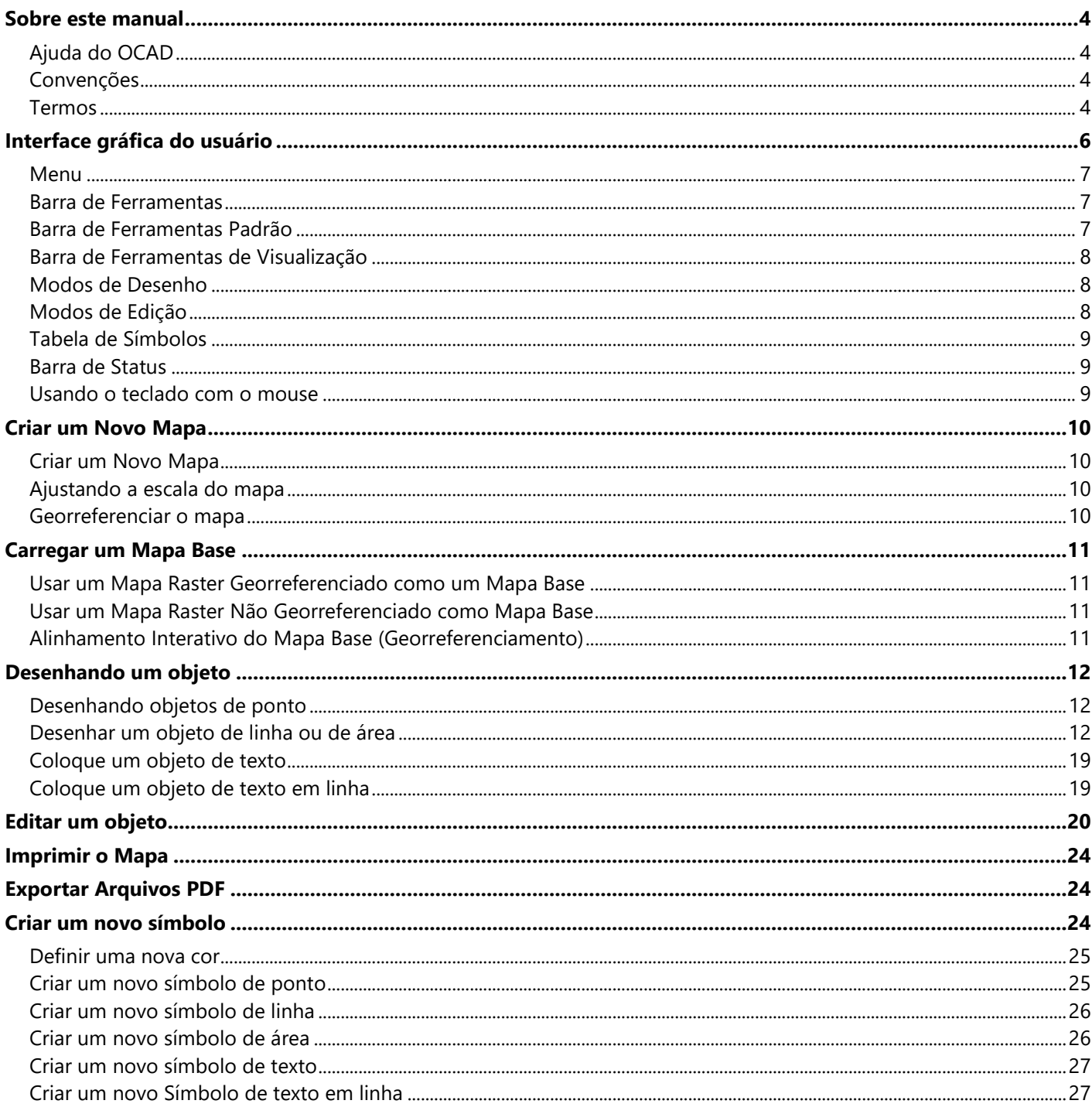

# <span id="page-3-0"></span>Sobre este manual

Este manual ajudará a se familiarizar passo-a-passo com as funções mais importantes do OCAD. Não é um manual de referência. Se você quiser informação detalhada sobre as funções, caixas de diálogo ou mensagens de erros individuais consulte a Ajuda do OCAD. [OCAD Wiki.](https://ocad.com/wiki/ocad/en/index.php?title=Main_Page)

# <span id="page-3-1"></span>Ajuda do OCAD

Há várias maneiras de abrir a ajuda do OCAD, através do menu *Ajuda*, pressionando o botão *Ajuda* nas caixas de diálogo ou pressionando a tecla **F1**. Ela contém os seguintes menus:

Wiki: [OCAD Quick Start](https://ocad.com/wiki/ocad/en/index.php?title=OCAD_Quick_Start)

# <span id="page-3-2"></span>**Convenções**

As seguintes convenções são usadas neste manual:

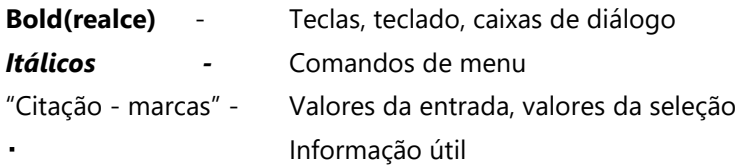

# <span id="page-3-3"></span>Termos

Os termos seguintes, das áreas de geomática, de informática e de cartografia, são usados neste manual. Uma explanação dos termos mais importantes é fornecida aqui para manter os mesmos tão curtos quanto possível e para evitar todos os erros que possam acontecer.

Wiki: [Terms](https://ocad.com/wiki/ocad/en/index.php?title=About_this_Wiki#Terms.2FGlossary)

## Vértices

Os vértices são especificados por um par de coordenadas (valores de x/y). Os vértices são usados para definir a posição dos pontos, das linhas e das áreas.

## Objeto

Cada elemento em um mapa é considerado como a um objeto (objeto do mapa). Há objetos de ponto, de linha, de área e de texto.

## Objeto de ponto

A posição de um objeto de ponto no mapa é definida por um único vértice. Estes pontos podem ser movidos, excluídos ou rotados. O vértice representa geralmente o centro do símbolo.

## Objeto de Linha

Um objeto de linha no mapa é definido usando uma sequência de vértices. Os vértices individuais podem ser movidos ou excluídos e novos podem ser adicionados. O objeto pode ser desconectado, rotado ou unido com linhas de mesmo símbolo. Os vértices representam o centro da linha. O objeto linha é direcional.

## Objeto de área

Um objeto da área no mapa é definido por uma sequência dos vértices. Os vértices individuais podem ser movidos ou excluídos e novos adicionados. O objeto pode ser esticado, reduzido, girado ou fundido com outras áreas com o mesmo tipo do símbolo.

## Objeto de imagem

Um objeto de imagem é um elemento gráfico vetorial importado. Estes são unicamente objetos da linha e de área. Nem todas as funções de edição de OCAD podem ser aplicadas aos objetos de imagem. Um objeto de imagem deve ser convertido em um objeto ou ser atribuído a um símbolo antes que possa ser editado. Os objetos de imagem podem ser convertidos individualmente ou automaticamente, se baseados numa tabela da referência.

## Objeto gráfico

Um objeto gráfico é um elemento criado mediante a utilização da função **Para gráfico**. Esta função é usada para quebrar um objeto em seus elementos básicos individuais ou convertê-lo em um esboço.

## Símbolo

Os símbolos são usados definir a aparência gráfica de um objeto do mapa (característica). Por exemplo, uma árvore é representada por um ponto verde no mapa. Todos os objetos de um mapa desenhado que usarem o símbolo de "árvore" terá consequentemente a mesma aparência gráfica. Se o símbolo for mudado usando o editor de símbolo, todos os objetos iguais do mapa usado estarão mudados também. O OCAD fornece quatro tipos básicos de símbolo que correspondem às propriedades dos objetos respectivos:

- Símbolo de ponto
- Símbolo de linha
- Símbolo de área
- Símbolo de texto

## Georreferenciamento

O georreferenciamento significa estabelecer uma informação de referência espacial a objetos específicos de modo que possam ser mapeados num sistema geodésico de referência, por exemplo: representado por coordenadas geográficas (geocodificação). O OCAD suporta mais de 50 sistemas de coordenadas geográficas. As informações sobre o(s) mais apropriado(s) para sua aplicação na sua região estão disponíveis nos órgãos de gestão territorial, nos institutos cartográficos ou em provedores de dados.

### Mapas de Vetor

Os mapas do vetor são compostos dos vetores (pontos, linhas ou objetos da área) definidos por vértices. Os mapas tipo raster podem ser criados usando mapas de vetor.

## Mapas de Vetor Georreferenciados

Um mapa de vetor georreferenciado é um mapa de vetores cujos mesmos foram referenciados usando coordenadas geográficas (geocodificação).

### Mapa Base

O mapa base se refere a um arquivo raster ou do OCAD usado como base. Serve como um rascunho ou uma imagem de mapa base. Os exemplos podem ser desenhos de mapas escaneados, fotos de satélite e esboços. O OCAD não pode ser usado para editar mapa base.

## Mapa Raster

Um mapa raster (bitmap) é composto de uma série dos pixels regularmente espaçados posicionados em certos ângulos. No OCAD, eles só podem ser usados como mapa base. Não podem ser editados nem convertidos em mapas de vetor usando o mesmo. O OCAD suporta os seguintes formatos do mapa de raster:

- BMP Bitmap
- TIFF Tagged Image File Format
- JPG Joint Photographic Experts Group
- GIF Graphics Interchange Format
- PNG Portable Network Graphics

### Mapa Raster Georreferenciado

Um mapa raster georreferenciado se refere a um mapa cujos pixels foram referenciados num sistema de coordenadas geográficas. A informação georreferenciada é armazenada num arquivo do tipo "World" e um segundo arquivo com o mesmo nome que o do mapa raster. A extensão do arquivo é composta de três letras. As duas primeiras letras se referem ao formato do arquivo do mapa raster, a terceira letra para o arquivo "World". O arquivo do tipo "World" não deve ser editado nem renomeado. Com arquivos do tipo "TIFF", a informação georreferenciada pode ser armazenada no próprio arquivo raster. Um arquivo do tipo "World" consequentemente não é requerido. O OCAD suporta os seguintes arquivos do tipo "World" e/ou arquivos de formatos de mapa raster georreferenciados:

- BPW Arquivo World para um arquivo BMP
- TFW Arquivo World para um arquivo TIFF
- JGW Arquivo World para um arquivo JPG
- GFW Arquivo World para um arquivo GIF
- <span id="page-5-0"></span>PGW - Arquivo World para um arquivo PNG

# Interface gráfica do usuário

A interface gráfica do usuário consiste em uma Tela de Desenho, em uma Tabela de Símbolos, nos Menus, na Barra Ferramentas e Barra de Status.

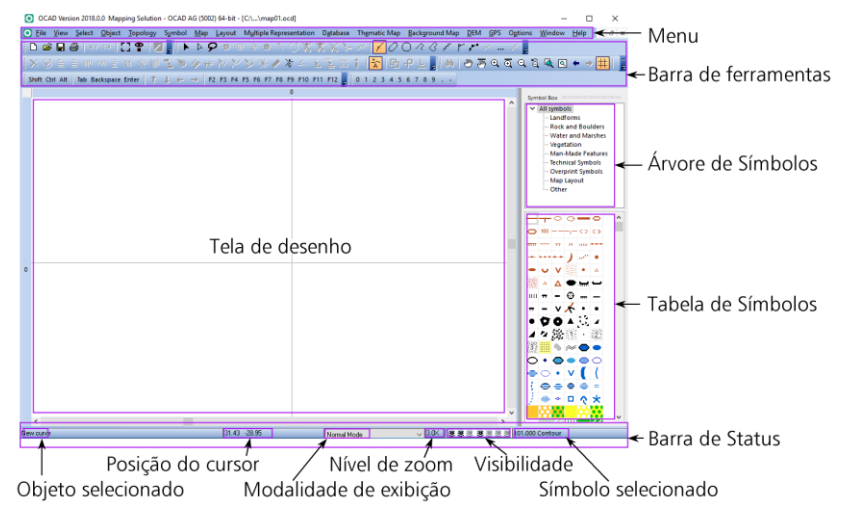

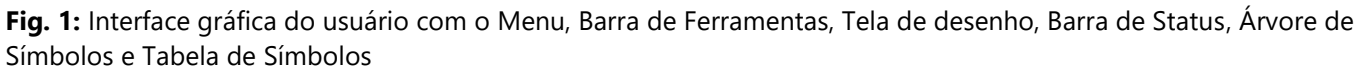

## <span id="page-6-0"></span>Wiki: [Graphical User Interface](https://ocad.com/wiki/ocad12/en/index.php?title=Graphical_User_Interface) (GUI)

## Menu

A edição profissional do OCAD se caracteriza com os seguintes 17 menus: Wiki: [Menu](https://ocad.com/wiki/ocad/en/index.php?title=Graphical_User_Interface#Menu) *Arquivo:* Gerência de arquivos, importação de arquivos e funções de exportação e impressão **Exibir**: Funções para ver o mapa *Selecionar Funções*: Para selecionar objetos *Editar* Funções de edição de objeto **Topologia:** Funções para editar objetos *Símbolo :* Funções para símbolos criar e editar *Mapa*: Funções de edição do mapa **Layout Funções para Layout** *Representação Múltipla*: Funções para criar um mapa com múltiplas representações **Data base**: Funções para conectar e editar base(s) de dado(s) *Mapa Temático*: Funções para criar um mapa temático **Mapa base**: Funções para carregar e controlar mapas base *MDE*: As funções para a importação, exportação e a avaliação do Modelo Digital de Elevação *GPS*: Funções para conectar dispositivos de GPS ou importar dados do GPS *Opções*: Funções para customizar preferências pessoais *Janela*: **Funções para arranjar a janela do mapa** *Ajuda*: Ajuda do OCAD

<span id="page-6-1"></span>\*Nem todos os menus estão disponíveis em todas as edições.

# Barra de Ferramentas

A Barra de Ferramentas pode ser movida dentro da interface gráfica do usuário. As teclas podem ser exibidas individualmente ou ocultadas através das *Opções* no menu *Preferências, Barra de Ferramentas*.

<span id="page-6-2"></span>Wiki: [Toolbars](https://ocad.com/wiki/ocad/en/index.php?title=Graphical_User_Interface#Toolbars)

# Barra de Ferramentas Padrão

- $\Box$ **Novo**: Criar um mapa novo.
- É. **Abrir**: Abrir um mapa existente.
- $\blacksquare$ **Salvar**: Salvar as mudanças feitas no mapa.
- 4 **Imprimir**: Imprimir uma cópia do mapa.
- $\mathbf{C}$ **Desfazer**: Desfazer ações anteriores.
- $\sim$ **Refazer**: Cancela a ação desfazer.
- 8 **Gerenciador de Mapa Base**: Gerenciar o mapa base.
- စု **Gerenciador de Status do Símbolo**: Gerenciar a configuração de status do símbolo.
- 7 **Open Google Street View**: Abra o Google Street View no seu navegador na posição escolhida no mapa.

# <span id="page-7-0"></span>Barra de Ferramentas de Visualização

As várias funções estão disponíveis para aumentar ou reduzir o tamanho das seções do mapa de acordo com o reposicionamento delas.

- 44 **Localizar Objetos Selecionados**: Mova o ecrã para selecionar o objeto
- తా **Panorama**: Reposiciona a seção do mapa
- জ্জ **Travar em Panorama**: Reposiciona a seção do mapa várias vezes sucessivamente
- $\mathfrak{A}$ **Zoom +**: Aumenta o tamanho da seção do mapa.
- $\overline{\mathfrak{S}}$ **Travar em Zoom +**: Aumenta o tamanho da seção do mapa várias vezes sucessivamente.
- $\mathbin{\mathbb{R}}$ **Zoom -**: Reduz o tamanho da seção do mapa.
- $\widehat{\mathbf{a}}$ **Diminuir o zoom para o tamanho anterior**: Retorna à última seção menor do mapa.

風 **Zoom para os Objetos Selecionados**: Zoom para a maior visualização possível exibindo os objetos selecionados.

- $\boxed{\alpha}$ **Mapa inteiro**: Indica o mapa inteiro na tela de desenho.
- $\leftarrow$ **Zoom para exibição anterior**: Retorna à última seção do mapa.
- $\rightarrow$ **Zoom para exibição posterior**: Vai à seção posterior do mapa.
- 井 **Exibe a grade**: Indica a grade do sistema de coordenadas na tela de desenho.
- 酽 **Exibir Réguas:** Exibir réguas no topo e no lado esquerdo da área de desenho.
- 冊 **Guias de Réguas:** Exibir todas as guias de réguas na área de desenho.

<u>, ਦਿਹ ਦੀ ਸ</u> **Indicador de mapa e mapa base**: O indicador superior (M para o mapa) é usado esmaecer os objetos do mapa; o indicador mais abaixo (B para a base) é usado para esmaecer o mapa base. A letra **B** no indicador é de "Background map" não foi alterada na tradução do OCAD.

<span id="page-7-1"></span>O Indicador de mapa e mapa base é visível somente no *Modo rascunho* que é ativado no menu *Exibir*.

# Modos de Desenho

Oito modalidades diferentes de desenho estão disponíveis para desenhar objetos. Veja no capítulo em "Desenhando um objeto" para explicações.

# <span id="page-7-2"></span>Modos de Edição

Várias modalidades estão disponíveis para editar objetos. Veja que no capítulo "Editando um objeto" para explicações.

# <span id="page-8-0"></span>Tabela de Símbolos

Selecione um símbolo da Tabela de Símbolos. Os símbolos podem ser reposicionados dentro da Tabela de Símbolos ou ser classificados de acordo com critérios específicos. Você pode também ocultar símbolos ou protegê-los antes que sejam adicionados à tela de desenho. **Símbolos Favoritos ou Árvore de Símbolos** estão disponíveis acima da Tabela de Símbolos.

Os **Símbolos Favoritos** podem ser usados para colocar os símbolos mais frequentemente usados. Estes são indicados acima da Tabela de Símbolos. A **Árvore de Símbolos** pode ser usada para arranjar os símbolos na Tabela de Símbolos ou em grupos, e também podem ser ocultados ou protegidos antes da edição. A **Árvore de Símbolos** aparece acima da Tabela de Símbolos.

<span id="page-8-1"></span>Wiki: [Symbol Box](https://ocad.com/wiki/ocad/en/index.php?title=Symbol_Box)

# Barra de Status

O OCAD disponibiliza seis itens de informação na Barra de Status:

Objeto selecionado indica o número do símbolo, a descrição do objeto selecionado e o número do objeto selecionado.

A posição do cursor indica as coordenadas (x, y, z) da posição atual do cursor.

A modalidade de exibição indica a modalidade de exibição selecionada para a tela do mapa.

O nível de Zoom indica o nível do zoom selecionado para a tela do mapa.

A visibilidade indica o nível de visibilidade dos mapas, mapas base, símbolos, objetos sem símbolos, objetos gráficos e objetos de imagem.

O símbolo selecionado indica o número do símbolo e a descrição do símbolo atualmente selecionado.

<span id="page-8-2"></span>Wiki: [Status Bar](https://ocad.com/wiki/ocad/en/index.php?title=Graphical_User_Interface#Status_Bar)

# Usando o teclado com o mouse

Esta seção fornece um resumo geral das opções de uso do teclado junto com o mouse.

Wiki: [Tipps with Keyboard and Mouse](https://ocad.com/wiki/ocad/en/index.php?title=Tips_with_Keyboard_and_Mouse)

Desenhar

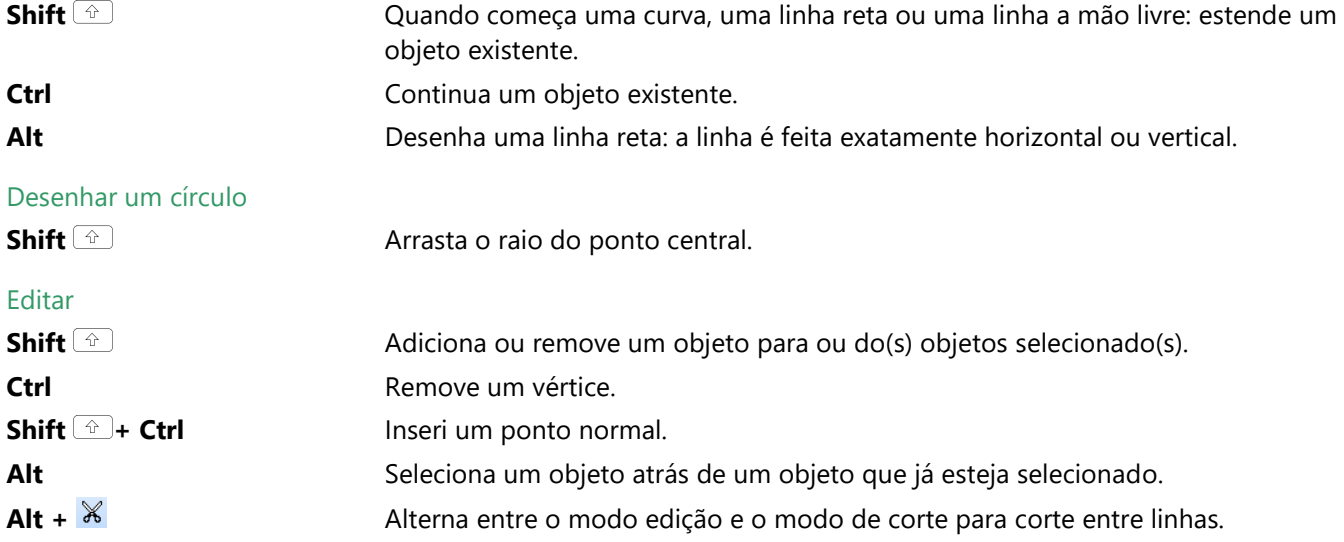

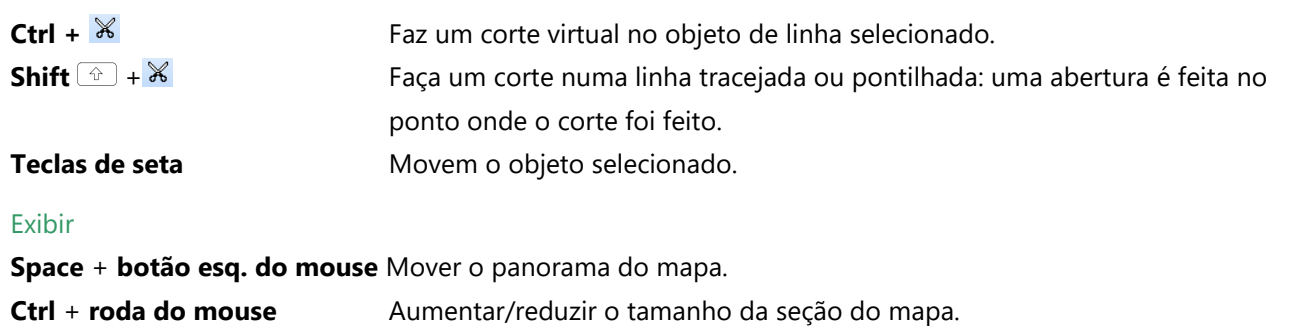

# Criar um Novo Mapa

O OCAD fornece modelos pré-definidos de símbolos para ajudar-lhe a começar a desenhar seu mapa imediatamente. *Wiki:* [Create a New Map](https://ocad.com/wiki/ocad/en/index.php?title=Create_a_New_Map)

# <span id="page-9-1"></span>Criar um Novo Mapa

Para criar um novo mapa:

Selecionar Novo no menu Arquivo. Novo Mapa e a caixa de diálogo abre.

<span id="page-9-0"></span>**Shift**  $\textcircled{a}$  + **roda do mouse** Mover a seção do mapa horizontalmente (scroll).

Selecione um dos modelos pré-definidos de símbolos do **Carregar Símbolos de** e clique em **OK**.

- Você pode adicionar, mudar ou excluir símbolos na Tabela de Símbolos a qualquer momento.
- Para adicionar seu próprio jogo de símbolos à lista de modelos pré-definidos, simplesmente salve o arquivo OCD no subdiretório "Symbol" do OCAD (geralmente "C:\Program Files\OCAD\OCAD 2018 XXX\Symbol").

# <span id="page-9-2"></span>Ajustando a escala do mapa

Selecione *Escala e Sistema de Coordenadas* do menu *Mapa*. Escala e sistema de coordenadas e a caixa de diálogo abre.

- 1. Selecione uma escala e um clique em Ok.
- Não use este menu para mudar a escala após ter colocado os valores iniciais. Para aumentar ou diminuir o tamanho do mapa, use a função *Mudar a escala* no menu *Mapa*.

# <span id="page-9-3"></span>Georreferenciar o mapa

Antes de carregar um mapa raster georreferenciado, trabalhar com dados do GPS ou importar a base de dados espaciais, nós recomendamos que primeiro georreferencie o mapa. Você deve contatar seu provedor de base de dados, governo nacional ou instituto cartográfico para encontrar o sistema de coordenadas que melhor servir as suas necessidades.

Selecione a *Escala e Sistema de Coordenadas* do menu *Mapa*. A caixa de diálogo da *Escala e Sistema de Coordenadas* abre.

2. Clique Selecionar e selecione então um sistema de coordenadas. Dependendo do sistema de coordenadas selecionado, pode ser necessário definir uma zona.

Coloque nos campos Projeção Horizontal e a Projeção Vertical, os valores das coordenadas para o centro de seu mapa.

O sistema de coordenadas pode ser rotado colocando um valor no campo Ângulo (opcional).

No campo Distância da grade, coloque o valor desejado para a grade e clique em Ok.

Coloque os valores das coordenadas para o centro de seu mapa nos campos Projeção Horizontal e Projeção Vertical. Isto é importante porque a área de desenho do OCAD é limitada a 4 x 4 m na edição padrão (standard) e de 80 x 80 m na edição profissional. Esta opção é usada para assegurar que a base de dados importados, mapas raster georreferenciados e medidas de GPS não fiquem numa área fora da área de desenho.

# <span id="page-10-0"></span>Carregar um Mapa Base

<span id="page-10-1"></span>Wiki: [Background Map](https://ocad.com/wiki/ocad/en/index.php?title=Background_Map)

 $\overline{a}$ 

# Usar um Mapa Raster Georreferenciado como um Mapa Base

Caso o seu mapa seja georreferenciado e você quiser usar como mapa base:

- 1. Selecione Abrir no menu Mapa Base. A caixa de diálogo Mapa Base abre.
- 2. Selecione um arquivo e clique em OK.

A grade do mapa então será posicionada corretamente no sistema de coordenadas selecionado. Você pode pular as etapas restantes neste capítulo e começar a desenhar imediatamente.

- Clique na tecla **Mapa inteiro** para ver o mapa base inteiro.
- No menu **Exibir** o *Modo rascunho* pode ser usado para escurecer (opacificar) os objetos do mapa e os próprios do mapa base.
- <span id="page-10-2"></span>Os arquivos do OCAD podem ser carregados também como mapas base.

# Usar um Mapa Raster Não Georreferenciado como Mapa Base

- 1. Caso seu mapa for georreferenciado e você quiser carregar um mapa não georreferenciado:
- 2. Selecione Abrir no menu Mapa Base. A caixa de diálogo Mapa Base abrirá.
- 3. Selecione um arquivo e clique em Ok.
- 4. Selecione uma resolução para o arquivo e clique em Ok.

O mapa base abrirá no centro da área do desenho atual. O mapa raster (mapa base) agora precisa ser alinhado com o mapa, ou seja, necessita se referenciar com o sistema de coordenadas do mapa atual.

# <span id="page-10-3"></span>Alinhamento Interativo do Mapa Base (Georreferenciamento)

A maneira mais fácil de fazer isto é alinhar os pontos da interseção da grade do sistema de coordenadas do mapa raster com os correspondentes do mapa. O número máximo de 12 pares de coordenadas pode ser usado.

- Se o tamanho do mapa raster corresponder exatamente com aquele da escala do mapa e não for rotado, é possível alinhá-lo com o mapa usando um único par do ponto. O OCAD reposicionará corretamente o mapa raster sem mudar a escala ou o ângulo.
- Se o mapa raster for retorcido, reescalado ou rotado, será necessário usar entre os pares de 3 e 12 pontos para  $\blacksquare$ alinhar a imagem com o mapa. O OCAD reposiciona o mapa raster transformando (afinizando a transformação) e ajustando a escala e o ângulo. Os pares dos pontos devem ser distribuídos igualmente através do mapa.

Para alinhar o mapa raster:

- 1. Selecione a grade do sistema de coordenadas na tela de desenho.
- 2. Selecione Ajustar no menu Mapa Base.
- 3. Clique no primeiro ponto do par de pontos, por exemplo: o ponto da interseção da grade do sistema de coordenadas no mapa raster.
- 4. Clique no segundo ponto do par de pontos, por exemplo: o ponto da interseção da grade sistema de coordenadas do mapa.
- 5. Repita etapas 3 e 4 para todos os pares de pontos e termine o processo de alinhamento pressionando a tecla Enter. O mapa base será reposicionado.
- Caso os pares de pontos para o alinhamento ficarem fora da área de desenho, você pode mover a seção do mapa entre os pares de pontos do alinhamento.

Uma vez terminado o alinhamento do mapa, o mapa raster pode ser salvo como um mapa raster georreferenciado. A vantagem desta operação é que o mapa raster estará carregado na posição correta na próxima vez que este arquivo for aberto.

Para salvar um mapa raster como um mapa raster georreferenciado:

- 1. Selecionar *Exportar* no menu *Arquivo*.
- 2. Selecione o formato raster que você quer (TIF, JPG, GIF ou BMP)
- 3. Selecione a **Resolução** (o valor de 300 dpi é o recomendado para mapas impressos)
- 4. Selecione a opção Criar World File
- <span id="page-11-0"></span>5. Clique em **Ok.**

# Desenhando um objeto

<span id="page-11-1"></span>*Wiki:* [Darwing an Object](https://ocad.com/wiki/ocad/en/index.php?title=Drawing_an_Object)

## Desenhando objetos de ponto

Para desenhar um objeto de ponto:

- 1. Escolha um símbolo de ponto.
- 2. Selecione qualquer modalidade de desenho. O cursor aparece como uma cruzeta com um ponto no quadrante inferior direito.
- 3. Clique numa posição na tela de desenho.
- 4. Objeto de ponto aparece.
- Para definir um sentido específico para o objeto, clique e trave a tecla esquerda do mouse na posição desejada,  $\blacksquare$ então arraste no sentido que você deseja para o objeto ser orientado.
- O objeto pode ser ajustado retrospectivamente. Para fazer isto, selecione o objeto de ponto e alinhe-o usando a função **Indique a direção padrão de área, de ponto ou de objeto de texto**.

# <span id="page-11-2"></span>Desenhar um objeto de linha ou de área

Você deve selecionar uma das oito modalidades de desenho para desenhar um objeto de linha ou de área. O cursor aparece com uma cruzeta e com o símbolo para a modalidade de desenho selecionado no quadrante inferior direito da mesma.

#### $\mathscr{C}$ Desenhar uma curva

Selecione **Modo curva** de Bézier para desenhar linhas flutuantes ou curvas tais como contornos ou linhas de suporte. Desenhar **Curvas** de Bézier requer alguma prática, bem como, é necessário intuir para onde o raio ou a curva da linha flutuante irão girar. O ponto de giro é onde o vértice e suas tangentes necessitam de ajuste. Uma vez que você dominou esta técnica, desenhará linhas curvas e objetos de área eficientemente e precisamente.

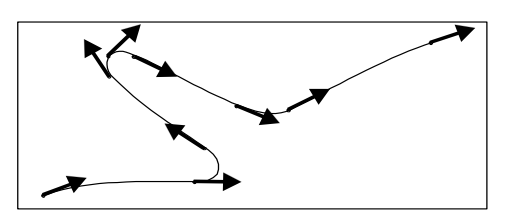

**Fig. 2:** Ponto de inflexão de uma curva de Bézier

- 1. Selecione um símbolo de linha ou de área da Tabela de Símbolos.
- 2. Selecione **Modo curva** de Bézier.
- 3. Posicione o cursor no ponto onde você quer começar a linha, clique e e mantenha pressionada a tecla esquerda do mouse, arraste o cursor para dar forma ao raio que você quer e libere a tecla.
- 4. Posicione o cursor na inflexão seguinte, clique e mantenha pressionada a tecla esquerda do mouse e arraste o cursor para dar forma ao raio que você quer e libere a tecla. A linha de ajuda fornece uma prévia da linha curva que foi recém desenhada. Repita este processo para cada ponto de inflexão.
- 5. Clique a tecla esquerda do mouse quando você terminar de desenhar a linha de ajuda será transformada no símbolo selecionado de linha ou de área.

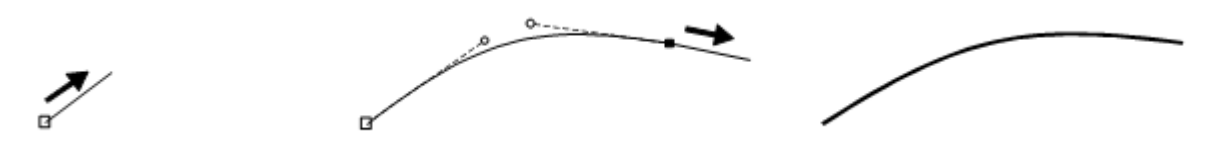

**Fig. 3:** Desenhar uma curva de Bézier

- Se você ficar insatisfeito com a tangente, simplesmente clique na tecla **Backspace** . A última tangente será excluída e você pode tentar outra vez. Você pode excluir quantas tangentes quiser até o começo da linha. Isto não será possível quando o objeto já estiver terminado.
- As linhas de sinuosidade podem ser controladas facilmente colocando tangentes nos pontos mais extremos.

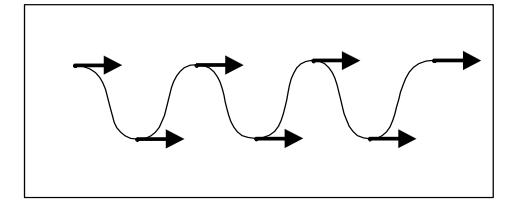

**Fig. 4:** Ponto mais extremo da inflexão de uma curva de Bézier

Você pode forçar um vértice de canto arrastando duas tangentes do mesmo ponto do vértice. **Curva.** As tangentes 2 e 3 começam pelo mesmo ponto mas movem-se em sentidos diferentes. Um vértice de canto é criado.

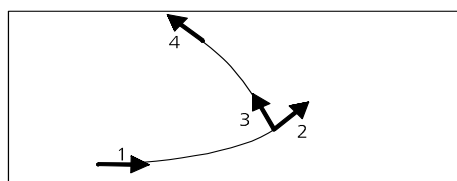

**Fig. 5:** Criar um vértice de canto em uma curva de Bézier

#### $\mathcal{O}$ Desenhe um objeto elíptico

Selecione **Modo Elipse** se você quiser desenhar objetos elípticos tais como montes ou colinas.

- 1. Selecione um símbolo da linha ou de área da Tabela de Símbolos.
- 2. Selecione o **Modo Elipse**.
- 3. Posicione o cursor no começo da linha central mais longa da elipse, então pressione a tecla esquerda do mouse e arraste o cursor para o fim da linha central.
- 4. Posicione o cursor no começo da linha central mais curta da elipse, então pressione a tecla esquerda do mouse e arraste o cursor para o fim da linha central. Libere a tecla do mouse. A linha de ajuda é transformada no símbolo selecionado de linha ou de área.

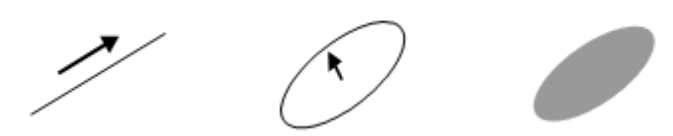

**Fig. 6:** Desenhar uma elipse.

A linha do esboço ou da elipse é desenhada como uma curva de Bézier.

#### $\bigcirc$ Desenhe um objeto circular

Selecione **Modo círculo** se você quiser desenhar objetos circulares tais como perímetros ou silos.

- 1. Selecione um símbolo de linha ou de área da Tabela de Símbolos.
- 2. Selecione **Modo círculo**.
- 3. Posicione o cursor na borda do objeto, então pressione a tecla esquerda do mouse e arraste o cursor à borda oposta. Libere a tecla de mouse. A linha de ajuda é transformada no símbolo selecionado de linha ou de área.
- A linha de borda ou do círculo é desenhada como uma curva de Bézier.
- Você pode também arrastar o círculo do ponto central. Simplesmente pressione a tecla **Shift** e arraste um raio.
- Clicar no centro do círculo com a tecla esquerda do mouse sem arrastar indica a caixa de diálogo **Desenhar círculo**. Aqui você pode colocar o raio do círculo em milímetros ou metros.

#### $\mathcal{R}$ Desenhar uma linha retangular

Selecione **Modo linha retangular** se você quiser desenhar objetos retangulares tais como calçadas ou escadas. Esta modalidade de desenho cria um ângulo reto em cada canto.

1. Selecione um símbolo de linha da Tabela de Símbolos.

### 2. Selecione **Modo linha retangular**.

- 3. Posicione o cursor no começo da linha retangular. Pressione a tecla esquerda do mouse e arraste o cursor ao eixo do lado mais longo ao canto seguinte.
- 4. Quando o cursor alcança o canto, libere a tecla esquerda do mouse e pressione-a então outra vez a tecla esquerda do mouse e arraste o cursor para o canto seguinte. A linha de ajuda fornece uma prévia da linha que foi desenhada. Repita este processo até que você alcance a extremidade da linha retangular.
- 5. Clique a tecla esquerda do mouse quando você terminar de desenhar a linha de ajuda será transformada na linha selecionada da Tabela de Símbolos.
- Você deve sempre desenhar o lado o mais longo de uma linha retangular primeiramente desde que seja mais fácil definir a orientação retangular da mesma.

#### $\ll$ Desenhar uma área retangular

Selecione a **Modo retângulo** se você quiser desenhar áreas ou objetos retangulares tais como edifícios ou quadrados. Esta modalidade de desenho cria ângulos retos em cada canto e assegura que o ponto inicial e final do esboço sejam idênticos. A única diferença do **Modo linha retangular** e **Modo retangular** é que os pontos iniciais e finais não são iguais aos mesmos do modo linha retangular.

- 1. Selecione um símbolo de linha ou de área da Tabela de Símbolos.
- 2. Selecione **Modo retângulo**.
- 3. Posicione o cursor em um dos cantos do lado, o mais longo da área retangular. Pressione a tecla esquerda do mouse e arraste o cursor no eixo desse lado ao canto seguinte.
- 4. Quando o cursor alcançar o canto, libere a tecla esquerda do mouse e clique outra vez, arrastando o cursor para o canto seguinte. A linha de ajuda fornece como uma prévia da linha reta que vai ser desenhada. Uma linha tracejada mostra-lhe o que o objeto retangular parecerá quando você terminar. Repita o processo acima para desenhar uma linha ao terceiro canto.
- 5. Clique na tecla direita do mouse para terminar o desenho; a linha de ajuda é transformada então no símbolo selecionado de linha ou de área.
- Você sempre deve desenhar primeiro o lado o mais longo de uma área retangular, desde que esta seja mais fácil de definir a orientação da mesma.

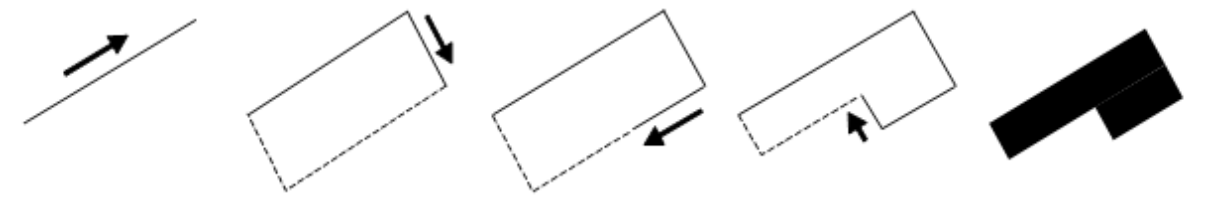

**Fig. 7:** Desenhe uma área retangular ou alinhe-a

#### $r$ Desenhar uma linha reta

1. Para desenhar linhas retas tais como ruas, linhas de força ou calçadas, selecione o **Modo linha reta**. Selecione um símbolo de linha ou de área da Tabela de Símbolos.

## Selecione **Modo linha reta**.

Posicione o cursor no ponto onde você quer começar a linha, então pressione a tecla esquerda do mouse e arraste o cursor no sentido desejado. A linha de ajuda fornece uma prévia da linha que será desenhada.

Para adicionar vértice(s) à linha reta, vá clicando com o botão esquerdo a medida que for desenhando.

Clique a tecla esquerda do mouse quando você terminar de desenhar e a linha de ajuda será transformada no símbolo selecionado de linha ou de área.

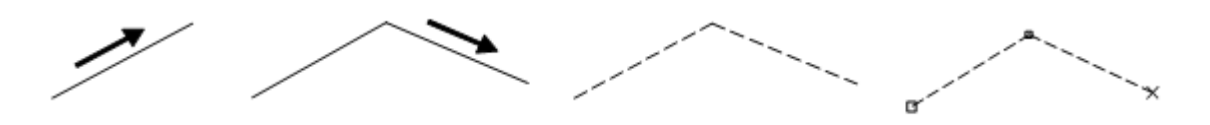

**Fig. 8:** Desenhar uma linha reta

Você pode desenhar partes de um objeto de linha ou de área usando modalidades de desenho diferentes. Selecione o símbolo apropriado e desenhe a primeira parte de seu objeto usando um modo de desenho. Pressione agora a tecla **Tab** até que o modo de desenho desejado apareça e então continue desenhando.

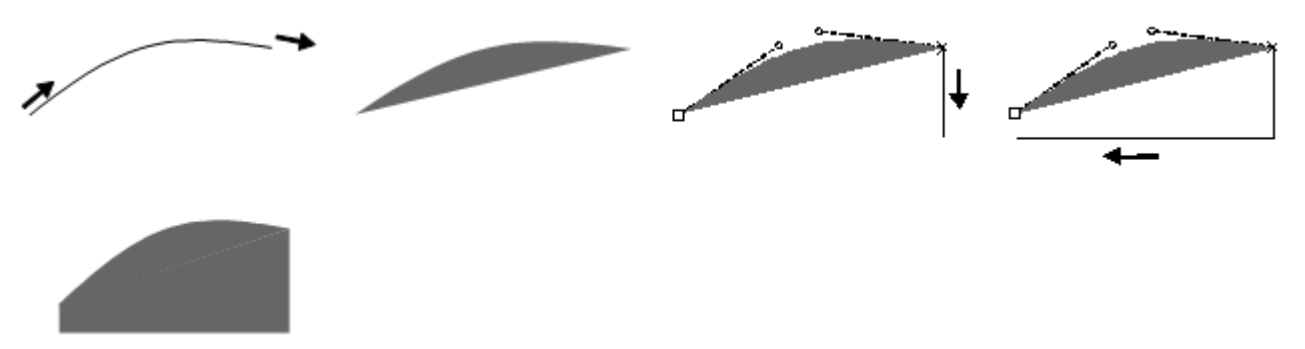

**Fig. 9:** Desenhar objetos utilizando modos diferentes de desenho.

- Você pode alongar objetos de linha existente, ou expandir objetos de área. Selecione o símbolo apropriado, pressione a tecla **Shift**  $\hat{\textbf{r}}$  e comece a desenhar no começo ou na extremidade do objeto existente. Libere a tecla **Shift**  $\hat{\mathbf{u}}$  uma vez que a linha ou a área estiver adicionada.
- Para desenhar linhas horizontais ou verticais, pressione tecla **Alt**. As funções das teclas **Shift**  e **Alt** podem ser combinadas.

#### $\mathcal{P}$ Desenhar uma linha no modo mão livre

O modo de desenho mão livre traça o movimento do cursor e converte-o em uma linha. Traçar linhas flutuantes ou linhas curvas usando esta modalidade não é muito eficiente ou preciso. Dependendo da velocidade do desenho e o fator do nível de suavidade selecionado (0, 1 ou 2), a linha pode parecer um tanto angular porque os vértices são conectados usando linhas retas.

1. Selecione um símbolo de linha ou de área da Tabela de Símbolos.

## Selecione o **Modo mão livre**.

Posicione o cursor no começo da linha, pressione a tecla esquerda do mouse momentaneamente e siga a linha que você quer usando o mouse.

Clique a tecla esquerda do mouse quando você terminar de desenhar, e a linha de ajuda será transformada no símbolo selecionado de linha ou de área.

Se você desenhar na modalidade mão livre da mesma maneira que na modalidade linha reta, os pontos normais serão colocados como pontos de canto. Ao contrário dos pontos de canto, os pontos normais não afetam as linhas tracejadas ou pontilhadas.

#### $\mathcal{L}^{\mathcal{L}}$ Desenhar múltiplos objetos de ponto

Esta ferramenta pode ser usada para desenhar muitos objetos de ponto que estejam num intervalo constante.

- 1. Escolha um símbolo de ponto na Tabela de Símbolos.
- 2. Selecione o modo **Desenhar Múltiplos Objetos de Ponto**.
- 3. Desenhe uma linha reta da posição do primeiro objeto ao último.
- 4. A caixa de diálogo **Desenhar Múltiplos Objetos de Ponto** surge.
- 5. Entre com o número de objetos e clique **OK**. O número definido de objetos será desenhado com um intervalo constante.
	- \* Se número de objetos for um, a posição dele será no centro da linha.

#### $\mathbf{r}$ Desenhar uma escada

O **Modo Escada** pode ser usado para desenhar escadas retangulares ou outros perfis retangulares como: vagas de estacionamento.

- 1. Selecione um símbolo de linha na Tabela de Símbolos (ex. borda da escada).
- 2. Selecione **Modo Escada**.
- 3. Posicione o cursor no início da escada. Pressione o botão esquerdo do mouse e arraste o cursor ao longo de toda extensão da escada.
- 4. Quando o cursor alcançar o canto da escada, libere o botão esquerdo do mouse e clique uma vez. Pressione o botão esquerdo do mouse e arraste a largura da escada.
- 5. Pressione o botão esquerdo do mouse e arraste até a profundidade do primeiro degrau. O degrau ajuda a mostrar a previsão da escada. Solte o botão esquerdo do mouse para finalizar o desenho.
	- \* Não escolha um símbolo particular para escada que já tenha uma correspondência certa na Tabela de Símbolos de um mapa de orientação.

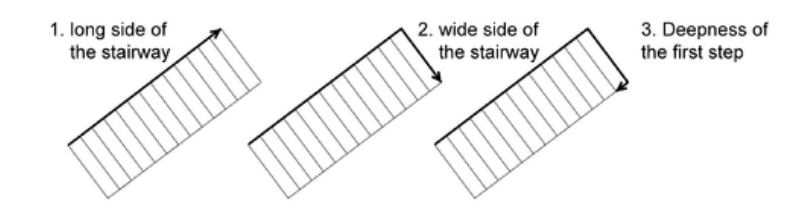

**Fig. 10:** Desenhando uma escada.

#### $\mathcal{L}_{\text{max}}$ Desenhando em Modo Numérico

Selecione **Modo numérico** se você tiver valores da medida ou pares de coordenadas para objetos específicos.

Construa um objeto de ponto usando medidas de distância ou de azimute.

1. Selecione um símbolo de ponto da Tabela de Símbolos.

### Selecione **Modo numérico**.

Coloque as coordenadas de sua posição nos campos **Eixo X p/ leste** e **Eixo Y p/ norte**. Uma cruzeta destaca a posição na janela de desenho.

Digite o comprimento em milímetros ou em metros no campo **Comp.** e **Ângulo** num sentido horário ou anti-horário. Clique em **Fim**.

As medidas do ângulo e da distância são usadas para posicionar o objeto do ponto.

- Você pode mudar o sentido de horário a anti-horário, ou vice-versa, clicando nas teclas **sentido horário** ou **antihorário**.
- Você pode mudar a unidade de medida de milímetro para metro, ou vice-versa, clicando nas teclas **mm** ou **m**.

Construa um objeto de linha ou de área usando pares de coordenadas.

1. Selecione um símbolo da linha ou da área da Tabela de Símbolos.

## Selecione **Modo numérico**.

Digite as coordenadas de seu primeiro par nos campos **Eixo x (p/leste)** e **Eixo y (p/ o norte)**. Uma cruzeta destaca a posição do primeiro par de coordenadas na tela de desenho.

Selecione a modalidade da construção <sup>++</sup> **Digite as posições**.

Coloque as coordenadas do segundo par de coordenadas em milímetros ou em metros e clique em **Avançar**. Uma linha de ajuda aparece entre o primeiro e segundo par. Repita este processo quantas vezes for necessário, a linha de ajuda é prolongada cada vez que isso for feito. Clique em **Fim** uma vez que você entrou com o par de coordenadas final.

As seções são transformadas então no símbolo selecionado da linha ou da área.

Construa um objeto da linha ou da área usando medidas de distância ou do azimute.

1. Selecione um símbolo de linha ou de área da Tabela de Símbolos.

### Selecione **Modo numérico**.

Coloque as coordenadas de seu ponto inicial nos campos **Eixo x (p/leste)** e **Eixo y (p/ o norte)**. Uma cruzeta se destaca na posição do ponto inicial na Tela de desenho.

Selecione a modalidade da construção **Coloque o comprimento e o ângulo**.

Coloque o comprimento em milímetros ou em metros no campo **Comp.** No campo **Ângulo** com um sentido horário ou anti-horário. Uma linha de ajuda aparece depois de indicar a distância e o azimute do ponto de início. Repita este processo quantas vezes forem necessárias e a linha de ajuda aparece sempre que isso for feito. Clique em **Fim** uma vez que você digitou os valores finais da distância e do azimute.

As seções são transformadas então no símbolo selecionado de linha ou de área.

#### $\mathcal{S}^{\pm}$ Modo de Desenho Telêmetro Laser

Com o modo de desenho telêmetro laser os objetos do mapa podem ser colocados com distância e azimute medidos por um telêmetro laser.

# <span id="page-18-0"></span>Coloque um objeto de texto

O texto e os símbolos de texto em linha estão disponíveis para colocar os mesmos. Estes símbolos são geralmente alinhados horizontalmente. Os símbolos de texto em linha seguem o alinhamento do traçado dos rios ou das ruas.

## Coloque um objeto do texto

Você pode escolher células de texto ou pontos de ancoragem para colocar objetos de texto.

## Defina um corpo de texto

1. Selecione um símbolo de texto da Tabela de Símbolos.

Selecione uma modalidade de desenho.

Posicione o cursor no canto superior esquerdo da célula do texto desejado, então pressione a tecla esquerda do mouse e arraste o cursor ao canto inferior direito. Libere a tecla do mouse. O cursor do texto para introdução do mesmo aparece.

Digite o texto desejado. A linha é adicionada automaticamente, pressione a tecla **Enter** para começar um parágrafo novo.

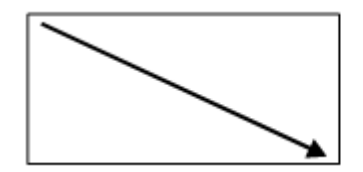

Kikiki kikiki kikiki kikiki jkjkjk jkjkjk jkjkjk jkjkjk jkjkjk.

**Fig. 11:** Coloque o texto usando uma célula de texto

### Defina um ponto de ancoragem do texto

1. Selecione um símbolo de texto da Tabela de Símbolos.

Selecione uma modalidade de desenho.

Posicione o cursor no ponto onde o texto deve ser digitado. Pressione uma vez e libere a tecla do mouse. O cursor do texto para a introdução do texto aparece.

<span id="page-18-1"></span>Coloque o texto desejado. Tecle a tecla **Enter** para começar um parágrafo novo.

# Coloque um objeto de texto em linha

Selecione uma linha símbolo do texto se você quiser seu texto seguir o fluxo de uma curva.

1. Selecione um símbolo de texto em linha da Tabela de Símbolos.

## Selecione **Modalidade da curva de Bézier**.

### Desenhe uma curva

1. Uma vez que você terminou de desenhar a linha, uma linha de ajuda aparece assim como o cursor do texto para digitá-la.

Coloque o texto desejado.

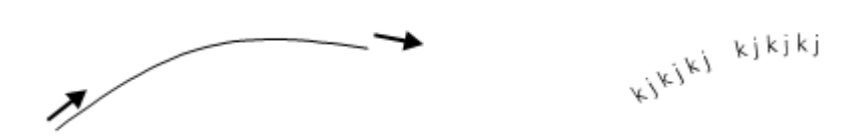

<span id="page-19-0"></span>**Fig. 12:** Coloque o texto usando uma linha símbolo de texto

# Editar um objeto

Mude de uma modalidade de desenho para uma das modalidades de edição (**Editar objeto** ou **Editar Ponto**) para editar um objeto. Clique nas setas: **Editar objeto** ou **Editar ponto** para fazer isto. O cursor aparece como uma seta de cor ou transparente.

Um menu de contexto aparece quando você pressiona a tecla direita do mouse e você pode mudar da modalidade de desenho e editar a modalidade e vice-versa.

Desativando *Menu de contexto* no submenu *Geral* após teclar *Opções* - *Preferências* que você pode comutar da modalidade de desenho para a modalidade de edição, e vice-versa, apenas clicando a tecla direita do mouse.

Wiki: **[Edit Object](https://ocad.com/wiki/ocad/en/index.php?title=Edit_Object)** [Drawing and Editing Toolbar](https://ocad.com/wiki/ocad/en/index.php?title=Graphical_User_Interface#Editing_and_Drawing_Toolbar) [Edit function Toolbar](https://ocad.com/wiki/ocad/en/index.php?title=Graphical_User_Interface#Edit_Functions_Toolbar)

#### $\triangleright$ Editar um vértice:

Para editar um vértice, selecione a modalidade de edição **Editar ponto**. Desta forma você move, exclui ou muda o tipo de vértice.

Para objetos de ponto, o meio do símbolo é representado por um quadrado grande  $\cdot$ . Para objetos da linha e da área, o primeiro ponto do objeto é representado por um quadrado grande  $\cdot$ , vértices por quadrados pequenos  $\cdot$ , e o último ponto do objeto por uma cruz x. Com curvas de Bézier, símbolos de círculo  $\cdot$  são usados para representar os fins das tangentes.

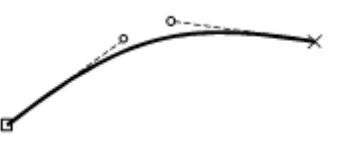

**Fig. 13:** Bézier selecionado curva-se indicando o ponto inicial, o vértice, as tangentes e o ponto final.

Ao desenhar linhas tracejadas ou pontilhadas no OCAD, os tracejados e os espaços têm sempre o mesmo comprimento. Você nunca começará meios traços ou espaços; os traços são distribuídos proporcionalmente através do objeto inteiro. Entretanto, se você adicionar um vértice de canto (ponto de canto), os tracejados e os vértices são calculados antes e após este, separadamente. Um vértice de canto (ponto de canto) é composto de dois tracejados adjacentes; um tracejado é posicionado no centro de um único espaço (o tracejado é rachado consequentemente no meio). Os vértices de canto (pontos de canto) e os tracejados são usados consequentemente para definir a aparência dos cantos e das interseções (cf. Fig. 13-15).

As seguintes funções estão disponíveis para editar vértices e influenciar linhas tracejadas ou pontilhadas:

 $\bullet$ **Vértice normal (ponto normal)**: Adicione um ponto. Isto não influenciará uma linha tracejada ou pontilhada.

- $\oplus$ **Vértice de canto (ponto de canto)**: Adicione um ponto de canto. Isto afetará a linha tracejada ou pontilhada de modo que ela começará com um tracejado cheio deste ponto e/ou um símbolo aparece no ponto de canto.
- $\Leftrightarrow$ **Vértice de colisão (ponto de colisão)**: Adicione um ponto de colisão ou transforme um ponto normal num ponto de colisão. Isto afetará a linha tracejada ou pontilhada, que começará com metade de um traço deste ponto.
- ÷. **Remover vértice (ponto)**: Remova um ponto do objeto. Alternativamente, você pode pressionar a tecla **Ctrl** e então clicar em cima deste para retirá-lo.

**Fig. 14a:** Com um vértice normal (ponto normal)**; Fig. 14b:** Com um vértice de canto (ponto de canto)

**Fig. 15a:** Com um vértice normal (ponto normal); **Fig. 15b:** Com um vértice de colisão (ponto de colisão); **Fig. 15c:** Com um vértice de canto (ponto de canto)

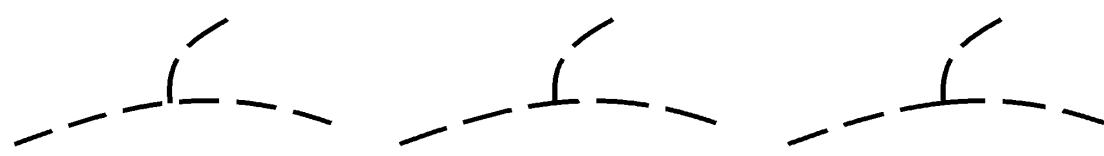

**Fi**g**. 16a:** Com um vértice normal (ponto normal); **Fig. 16b**. Com um vértice de colisão (ponto de colisão); **Fig.16c**. Com um vértice de canto (ponto de canto)

 $\blacksquare$ Cada vértice (ponto) pode ser mudado para um tipo diferente. Para fazer isto, simplesmente selecione o tipo que você quer e então clique no vértice (ponto) para mudar.

## Tecla Ctrl: Traçando em objetos existentes

Os objetos de área são limitados frequentemente por objetos de linha. Você pode traçar objetos existentes de linha ou de área sem ter que redesenhá-los.

1. Selecione um símbolo de linha ou de área da Tabela de Símbolos.

Selecione uma modalidade de desenho.

Pressione a tecla **Ctrl**, posicione então o cursor no ponto de que você quer seguir e traçar a linha. Este não precisa ser o ponto do início ou da extremidade da linha. A linha de ajuda aparece com seus vértices.

Pressione a tecla esquerda do mouse e arraste o cursor ao ponto desejado. Este não tem que ser o ponto do começo ou de extremidade da linha.

Libere a tecla do mouse. A linha seguida é transformada no símbolo selecionado de linha ou de área.

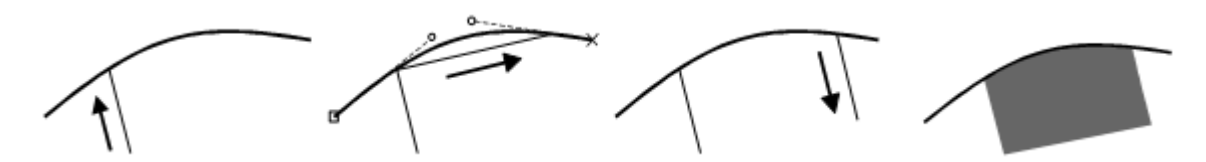

**Fig. 17:** Siga uma linha

- Com linhas duplas (por exemplo: ruas), você pode traçar a linha média bem como ambas as linhas laterais. Se você não requerer esta opção, você pode desativá-la abaixo *Preferências*, *Desenho* no menu *Opções*.
- Traçar linhas só é possível nas modalidades linha reta, Bézier e mão livre.
- É possível traçar a borda de objetos existentes de área. Entretanto, é possível somente seguir até o meio da borda, se não o traço estaria no sentido oposto. O ponto, ao qual o objeto pode ser traçado, é representado por um grande  $\cdot$  (o mesmo símbolo usado para o primeiro ponto de um objeto).

#### $\blacktriangleright$ Edite um objeto

Para editar um objeto, você deve selecionar a modalidade **Editar objeto**. Assim que você selecionar o objeto, o corpo do objeto aparece com pontos de ancoragem . Você pode agora mover, girar, cortar, esticar ou reduzir o tamanho do objeto ou usar as seguintes funções:

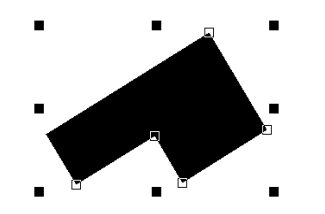

**Fig. 18:** Objeto selecionado com corpo de objeto

 $\mathcal{N}$ **Indicar a direção da estrutura da área**: Mude a direção do objeto selecionado, de ponto,

de texto ou de estrutura de área do objeto selecionado.

- $\circlearrowleft$ **Rotacionar objeto**: Rotacione o objeto selecionado em torno de um ponto definido para rotação.
- $\mathscr{X}$ **Cortar a área**: Corte o objeto de área selecionado.
- ⋇ **Cortar buraco**: Corte um furo no objeto de área selecionado.

Os objetos de área tais como clareiras de florestas ou ilhas contém buracos frequentemente. O OCAD permite que você faça buracos em objetos de área.

- 1. Selecione o objeto para fazer um furo dentro.
- 2. Selecione a modo de desenho desejado para fazer o buraco.
- 3. Clique na tecla **Cortar buraco**.
- 4. Desenhe o buraco e a seguir pressione a tecla esquerda do mouse para cortar o buraco.

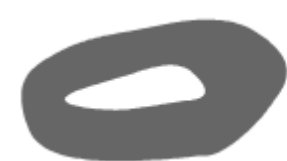

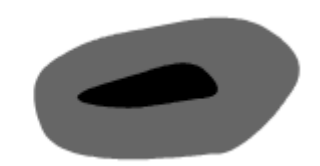

- **Fig. 19a:** Corte um buraco em um objeto de área; **b**: Preencha um buraco
- $\mathscr X$ **Cortar**: Corte o objeto de linha selecionado ou a borda da linha dupla ou de área selecionadas.
- $\sum_{i=1}^{n}$ **Mover paralelo** Mova o objeto de linha selecionado em um sentido paralelo ou amplie ou reduza o tamanho do objeto de área selecionado.
- $\mathcal{P}^{\prime}$ **Remodelar:** Remodelar uma parte de uma linha, área ou linha de objeto de texto.
- 44 **Localizar objetos selecionados**: Indique os objetos selecionados no centro da janela de desenho.
- $\boldsymbol{\times}$ **Limpar**: Exclua o objeto selecionado. Alternativamente, pressione a tecla **Delete**.
- $\circledcirc$ **Rotacionar (Entrar Ângulo)**: Rotar objeto(s) selecionado(s) com um ângulo inteiro.
- $\mathbb{E}$ **Alinhar Objetos: Coordenadas Horizontais:** Alinhar objetos por uma linha horizontal.
- $\rm\,III^{11}$ **Alinhar Objetos: Coordenadas Verticais**: Alinhar objetos por a uma linha vertical.
- $\mathcal{A}$ **Interpolar Objetos**: Inserir um número desejado de objetos constantemente entre dois objetos.
- $\mathbf{r}_{\mathbf{a}}$ **Duplicar objetos**: Duplique o objeto selecionado. Alternativamente, pressione **Ctrl + C** e posteriormente **Ctrl + V.**
- $\bullet$ **Preencher ou fazer a borda**: Preencha um furo no objeto de área selecionado usando um símbolo de área ou desenhe uma borda em torno do furo usando um símbolo de linha. Preencha o objeto de linha selecionado usando um símbolo da área ou combine o objeto de área selecionado com um símbolo de área.

Frequentemente furos de áreas necessitam de preenchimento. Com o OCAD você pode desenhar uma borda em torno de um furo usando um símbolo de linha ou preencher um furo usando um símbolo da área.

- 5. Selecione um furo clicando na tecla.
- 6. Selecione um símbolo da linha ou de área da Tabela de Símbolos.
- 7. Selecione **Preencher ou fazer borda**. Uma borda é desenhada em torno do furo usando a linha objeto de linha selecionada ou o furo é preenchido usando o objeto de área.
- Após ter selecionado um objeto da linha ou de área, você pode combiná-lo com outro símbolo. Selecione o objeto, então escolha o símbolo de linha ou de área desejado da Tabela de Símbolos e clique na tecla **Preencher ou fazer borda**. O objeto duplicado será posicionado acima ou abaixo do objeto selecionado.
- ≁∳ **Fundir**: Fundir os objetos selecionados de linha ou de área que têm o mesmo símbolo.
- $+$ **Inverter objeto de linha**: Inverta o sentido da linha selecionada, de texto em linha ou do objeto de área.
- $\aleph$ **Mudar para Polilinha**: Mude a linha mão livre selecionada para polilinha.
- γ **Para curva**: Mude a linha mão livre selecionada para uma curva de Bézier.
- D **Para gráfico**: Quebre o objeto selecionado em seus elementos gráficos ou apresente os esboços dos respectivos elementos.
- $\geqslant$ **Suavizar:** Suavizar linhas ou objetos de área com a suavizar tolerância selecionada nas Preferências do OCAD.
- $\mathbin{\textstyle\bigstar_{\mathsf{s}}}$ **Partir:** Partir um objeto durante seu desenho ou edição.
- $\mathfrak{L}_8$ **Unir**: Unir as extremidades dos objetos de linha selecionados que tenham o mesmo símbolo.
- $\overline{\Delta}$ **Trocar símbolo**: Atribua um novo símbolo ao objeto selecionado.
- $\mathbb{E}$ **Trocar todos os símbolos**: Atribua um novo símbolo a todos os objetos com um símbolo específico.
- $\mathbf{H}$ **Medir**: Meça o comprimento ou a área do objeto selecionado. Meça a distância entre dois objetos de ponto. Meça o comprimento total ou a área de objetos múltiplos de linha ou de área.
- <span id="page-23-0"></span> $\frac{1}{\sqrt{2}}$ **Unir**: Une automaticamente as extremidades das linhas durante o desenho.

# Imprimir o Mapa

Para imprimir o mapa:

- 1. Selecione *Imprimir* no menu *Arquivo.*
- 2. Selecione a área de impressão desejada (**Mapa inteiro**, **Mapa parcial** ou **Uma página**) no campo **Abrangência**. Coloque agora o quadro na tela de desenho sobre a área que você deseja imprimir. Caso você não puder ver o quadro, clique *no Zoom -* no menu *Exibir* até o quadro tornar-se visível.
- 3. Clique **Ok** para imprimir a área respectiva.
- Oculte o mapa base antes de começar este processo, se você não quiser que este seja impresso também.
- Se você estiver ainda no modo rascunho, selecione *Modo normal* no menu *Exibir*.  $\blacksquare$
- <span id="page-23-1"></span>Wiki: [Printing Maps](https://ocad.com/wiki/ocad/en/index.php?title=Printing_Maps)

# Exportar Arquivos PDF

Para imprimir fora um mapa ou para usá-lo em outro software de um PC público, exporte-o no formato pdf.

- 1. Selecione *Exportar* no menu *Arquivo*.
- 2. Selecione a área para imprimir (**Mapa inteiro**, **Mapa parcial** ou **Uma página**) no campo **Configurar**. Coloque agora o quadro que aparece na tela de desenho sobre a área que você quer imprimir. Se você não puder ver o quadro, clique no *Zoom -* que se encontra no menu *Exibir* até o quadro tornar-se visível.
- 3. Clique **Ok** para exportar o mapa.
- Se você quiser exportar também o mapa base, selecione um formato de exportação de arquivo para ele.  $\blacksquare$
- Esta função não está disponível no modo rascunho. Mude para o *Modo Normal* para poder exportar o arquivo em PDF .

<span id="page-23-2"></span>Wiki: [Export Files](https://ocad.com/wiki/ocad/en/index.php?title=Export_Files)

# Criar um novo símbolo

Novos símbolos podem ser criados a qualquer hora. Use o editor de símbolos para fazer isto selecionando *Novo* no menu *Símbolos*. Selecione um dos seis tipos diferentes de símbolos.

- Se você quiser atribuir uma cor, que ainda não existe para um novo símbolo, um novo nível de cor necessitará ser definido.
- <span id="page-24-0"></span>Wiki: [Create a New Symbol](https://ocad.com/wiki/ocad/en/index.php?title=Create_a_New_Symbol)

# Definir uma nova cor

Quando apresenta mapas, o OCAD usa as cores na tabela de cores em uma ordem específica; os objetos que usam as cores na parte mais baixa na tabela são desenhados primeiramente, os objetos que usam as cores na parte mais alta são desenhados por último. A vantagem desta técnica é que as linhas ou as áreas podem ser omitidas automaticamente. Isto é especialmente benéfico ao desenhar as junções de estrada (Cf. abaixo).

- 1. Para editar a tabela de cores, selecione *Cores* no menu *Mapa*.
- 2. Para criar uma nova cor, selecione **Adicionar** na tabela de cores e digite um nome (por exemplo. Azul piscina) e valor de CMYK (por exemplo. Azul 100/100/0/0) da cor.
- 3. Você pode mudar a posição das cores na tabela de cores clicando nas teclas **Mover para cima** e **Mover para baixo**.

## *Wiki:* [Colors](https://ocad.com/wiki/ocad/en/index.php?title=Colors)

As estradas são indicadas frequentemente usando duas linhas com uma cor de preenchimento entre elas. Caso as duas estradas se cruzarem, as linhas laterais na área onde elas se cruzam serão omitidas.

Se duas estradas se cruzarem por cima ou por baixo, somente as linhas da estrada por baixo devem ser omitidas. Movendo a posição da cor para cima ou para baixo, você influencia estes efeitos:

Interseções: Se a cor de preenchimento ficar situada acima da cor das linhas laterais na tabela de cores, as linhas laterais, na área onde as estradas se cruzam, serão omitidas automaticamente (Cf. Fig. 19).

Elevada: Para assegurar que as linhas laterais não sejam omitidas automaticamente, uma nova cor deve ser definida para as linhas laterais das elevadas. Ela deve ficar situada acima da cor de preenchimento na tabela de cores. (Cf. Fig. 19).

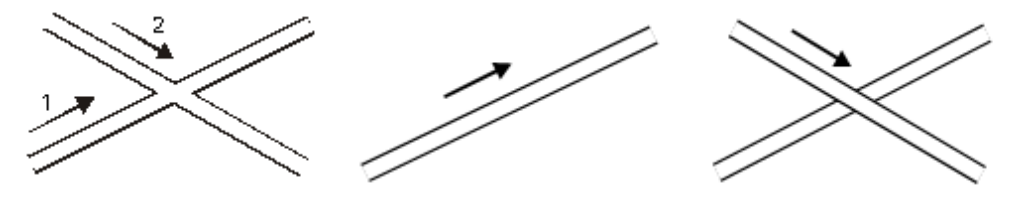

**Fig. 20:** Desenhe uma interseção

# <span id="page-24-1"></span>Criar um novo símbolo de ponto

Você pode criar símbolos de ponto muito complexos com o OCAD. Na confecção de novos tipos de objeto, o editor de símbolos pode empregar todas as modalidades de desenho e ferramentas de edição que estão disponíveis para objetos na janela normal de desenho: **Linha**, **Área**, **Círculo** e **Ponto**. A cor, a espessura linha, o tipo de linha e o raio são definidos através dos campos ou dos menus da seleção.

- 1. Selecione *Novo* no menu *Símbolo*.
- 2. Selecione o tipo **Símbolo de ponto**. A caixa de diálogo **Símbolo de ponto** surge.
- 3. Digite um número entre 0.1 e 999999.999 no campo **Símbolo Nr.** e uma descrição do símbolo no campo **Descrição**.
- 4. Clique **Editar**. O editor do símbolo surge.
- 5. Selecione a cor, a espessura da linha (para linhas e círculos) e o diâmetro (para circunferências e círculos).
- 6. Desenhe o símbolo de ponto. Ele pode ser composto de elementos diferentes e de cores diferentes. Clique **Fechar** quando você tiver terminado. O editor de símbolo é fechado e a caixa de diálogo do **Símbolo de ponto** surge mais uma vez.
- 7. Selecione **Ícone** na mesma. A caixa de diálogo **Editar ícone** surge.
- 8. Desenhe o ícone no campo da matriz de 22 x 22 pixels usando as várias ferramentas de desenho.
- 9. Quando você tiver terminado, clique **Ok** duas vezes. O novo símbolo aparece na tabela de símbolos.
- Para mudar a cor, a espessura da linha ou o diâmetro dos símbolos de ponto, selecionar uma nova cor ou as  $\blacksquare$ outras dimensões e clique em **Alterar**.

# <span id="page-25-0"></span>Criar um novo símbolo de linha

Você pode criar símbolos de ponto muito complexos com o OCAD. Na confecção de novos tipos de objeto, o editor de símbolos pode empregar todas as modalidades de desenho e as ferramentas de edição que estão disponíveis para objetos na janela normal de desenho:

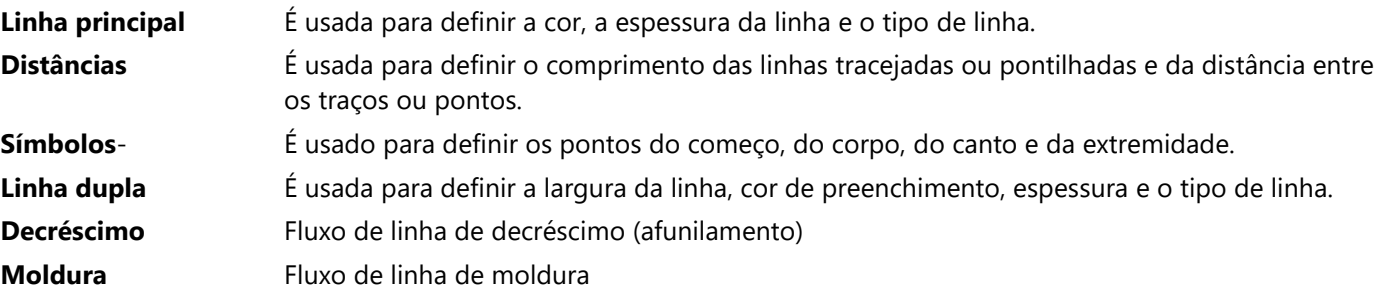

1. Selecione *Novo* no menu *Símbolo*.

Selecione o tipo **Símbolo de linha**. A caixa de diálogo surge.

Digite um número entre 0.1 e 999999.999 no campo **Símbolo Nr.** e uma descrição do símbolo no campo **Descrição**. Clique **Editar** no submenu **Símbolos**. O editor de símbolos surge.

Se for necessário, configure a 'linha principal', 'distâncias', 'símbolos', 'linha dupla', 'fluxo de decréscimo', e 'moldura' Uma vez que você definiu o símbolo de linha, selecione a tecla **Ícone** na caixa de diálogo. A caixa de diálogo **Editar ícone** surge.

Desenhe o ícone no campo da matriz de 22 x 22 pixels usando as várias ferramentas de desenho.

<span id="page-25-1"></span>Quando você tiver terminado, clique **Ok** duas vezes. O novo símbolo aparece na Tabela de Símbolos.

# Criar um novo símbolo de área

Você pode criar símbolos de área com o OCAD. Além das seguintes opções, o editor de símbolos pode empregar todas as modalidades de desenho e ferramentas de edição que estão disponíveis para objetos na janela normal de desenho: **Geral** - É usado para definir a cor e a linha de borda.

**Hachurado**- É usado para definir a espessura da linha, distância e orientação do hachurado.

**Estrutura**- É usada para definir a estrutura do símbolo bem como as distâncias e a orientação da estrutura.

## 1. Selecione *Novo* no menu *Símbolo*.

Selecione o tipo de símbolo **Símbolo de área**. A caixa de diálogo surge.

Digite um número entre 0.1 e 999999.999 no campo **Símbolo Nr.** e uma descrição no campo **Descrição**.

Clique a tecla **Editar** no submenu **Estrutura**. O editor de símbolo surge.

Se for necessário, configure as opções 'geral', 'hachurado' e 'estrutura' para o símbolo de área.

Uma vez que você definiu o símbolo de área, selecione a tecla **Ícone** na caixa de diálogo. A caixa de diálogo **Editar ícone** surge.

Desenhe o ícone no campo da matriz de 22 x 22 pixels usando as várias ferramentas de desenho.

<span id="page-26-0"></span>Quando você tiver terminado, clique **Ok** duas vezes. O novo símbolo aparece na Tabela de Símbolos.

# Criar um novo símbolo de texto

Você pode criar símbolos de texto com o OCAD. As seguintes opções estão disponíveis:

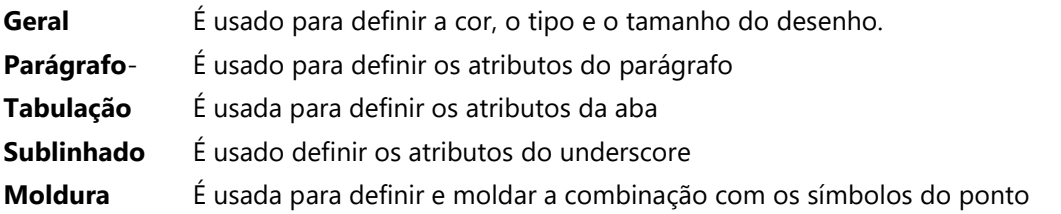

1. Selecionar *Novo* no menu *Símbolo*.

Selecionar o tipo de símbolo **Símbolo de texto**. A caixa de diálogo surge.

Digite um número entre 0.1 e 999999.999 no campo **Símbolo Nr.** e uma descrição no campo **Descrição**.

Clique em **Editar**. O editor do símbolo surge.

Se requerido, configurar as opções 'geral', 'parágrafo', 'tabulação', 'sublinhado' e a 'moldura' para o símbolo de texto. Uma vez que você definiu **Símbolo de texto**, selecione o **Ícone** na caixa de diálogo. A caixa de diálogo **Editar Ícone** surge.

Desenhe o ícone no campo da matriz de 22 x 22 pixels usando as várias ferramentas de desenho. Quando você terminar, clique **OK** duas vezes. O novo símbolo aparece na Tabela de Símbolos.

# <span id="page-26-1"></span>Criar um novo Símbolo de texto em linha

Você pode criar um símbolo de texto em linha com o OCAD. As seguintes opções estão disponíveis:

- **Geral** É usado para definir a cor, o tipo e o tamanho da fonte.
- **Espaçamento** É usado para definir as letras, o espaço da palavra e a posição do texto.

**Moldura** É usado definir o modelo^

1. Selecione *Novo* no menu *Símbolo*.

Selecione o tipo de símbolo **Símbolo de texto em linha**. A caixa de diálogo surge.

Digite um número entre 0.1 e 999999.999 no campo **Símbolo Nr.** e uma descrição no campo **Descrição**.

Clique em **Editar**. O editor do símbolo surge.

Se for requerido, configure nas opções geral, espaçamento e sombra o símbolo de texto em linha.

Uma vez que você definiu o símbolo de texto em linha, selecione o **Ícone** na caixa de Diálogo. A caixa de diálogo **Editar Ícone** surge.

Desenhe o ícone no campo de uma matriz de 22 x 22 pixels usando as várias ferramentas de desenho.

Quando você terminar, clique **OK** duas vezes. O novo símbolo aparece na Tabela de Símbolos.